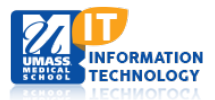

## **EPiServer Content Management System**

## **Hero Slider (with Text Overlay)**

All images should be at least 1600px wide or larger. Image height can be 400px or 500px. If the original images obtained are of high resolution and landscape format, then it would be easier to resize them to the above mentioned dimension.

- 1. **Select** the Media tab in the assets pane and scroll to your website folder. **Create** a new Media folder below your website folder. This new Media folder will be used for the Hero Slider images only.
- 2. **Prepare** all images to the above mentioned dimension (1600 x 400px OR 1600 x 500px) and **upload** to the Media folder created above.
	-

3. **Click** the All Properties button  $\begin{bmatrix} 1 & 0 \\ 0 & 1 \end{bmatrix}$  for each Image and **choose** Edit. The following screen will appear:

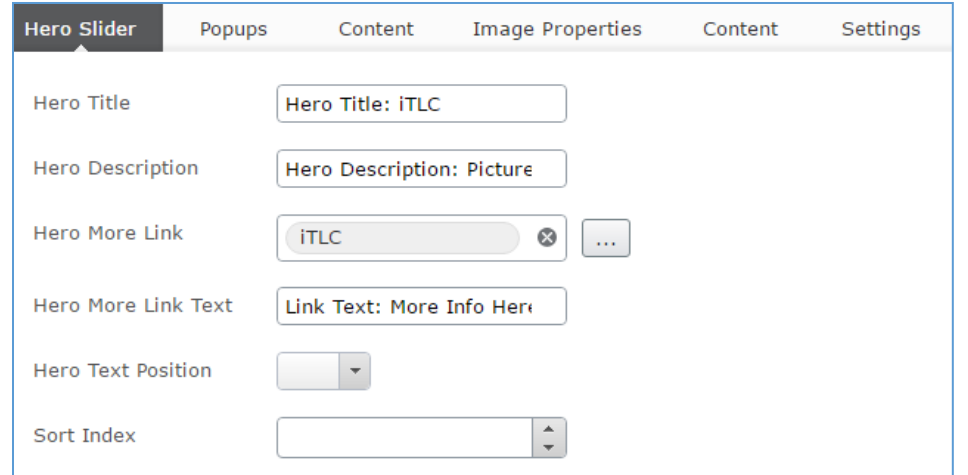

- 4. **Enter** the Hero Slider Image Title and Description as shown above. The Description can be a maximum of 140 characters.
- 5. To add a link to the Hero Slider, **select** the button and choose the content page within CMS that you would like the Hero Slider Image to link to. You can also alternatively link to a Media item, E-Mail or an external website link as shown below.
	- **Page** Page in our EpiServer CMS
	- **Media** Media item such as an image or PDF file located within the Media Folders.
	- **E-mail** A person's E-mail address.
	- **External link** A link to a website outside of UMMS.

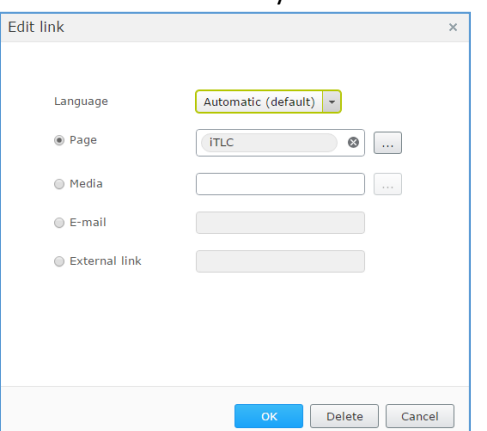

## 6. **Enter** the Link Text:

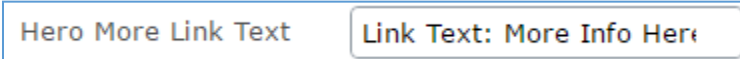

7. **Select** the Hero Text Position. 6 choices are available. This defines the location where the Title, Description and More Link text appear on the slider image.

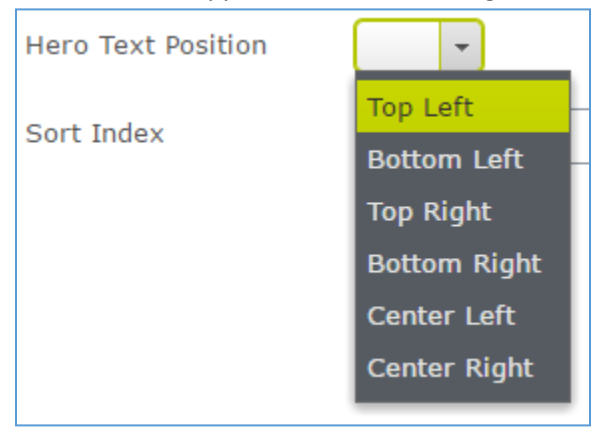

- 8. Sort Index: This can be used to decide the order of the slider images in the hero slider. For example, sort index is set to 1 on the image which you would like to be displayed as the first slide. Sort index is set to 2 on the image which you would like to be displayed as the second slide and so on.
- 9. **Publish** your Image and repeat the steps above for all Hero Slider images in the Media folder.
- 10. **Select** the Blocks tab in the assets pane and **scroll** to your website folder. **Create** a new Block.

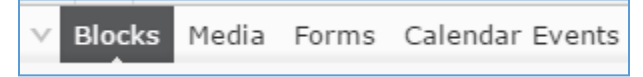

11. **Select** the 'Hero Slider with Overlay Text – Container' Block type and **name** your Block.

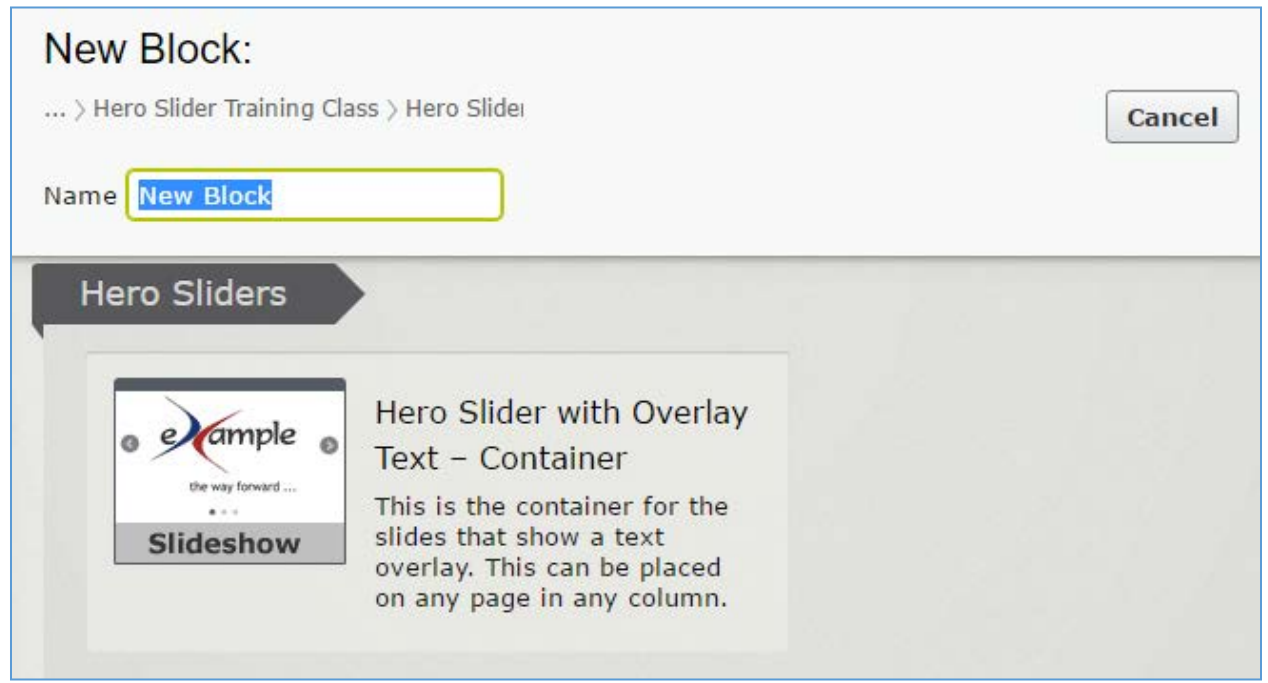

12. **Select** the Media folder that holds your slider images and click Create.

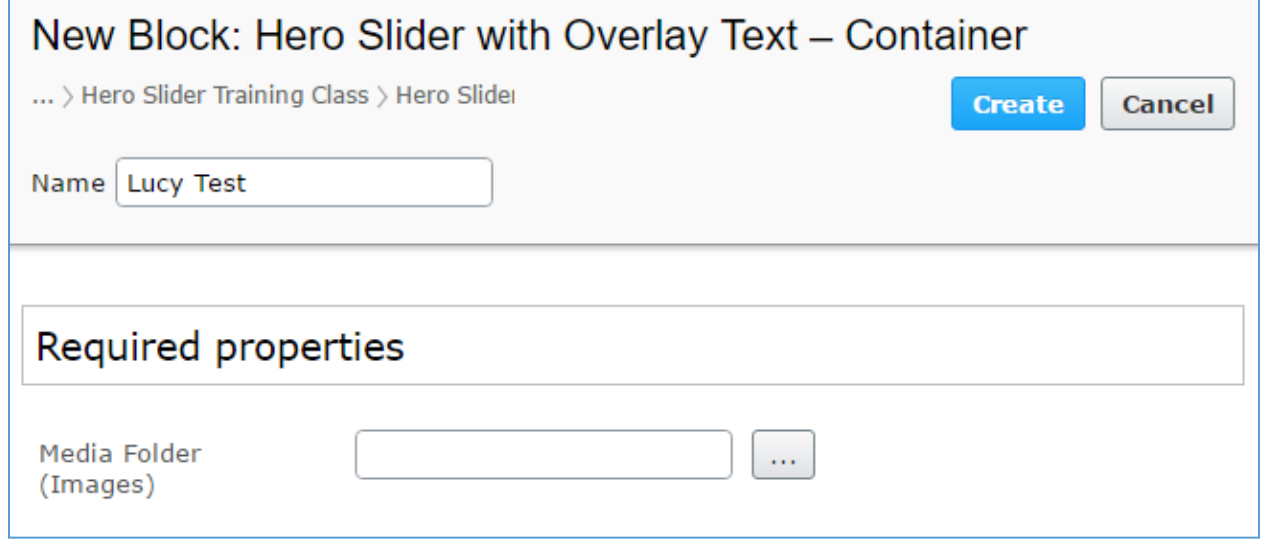

- 13. A grey screen will appear. Your images will not show until the Block is placed on a content page. **Click** the properties  $\left[\frac{1}{2}\right]$  button.
- 14. **Adjust** the Interval (number of seconds between two slides) as needed.

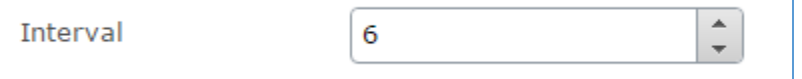

15. Optional: Hide the Arrows or Bottom dots for the Hero Slider.

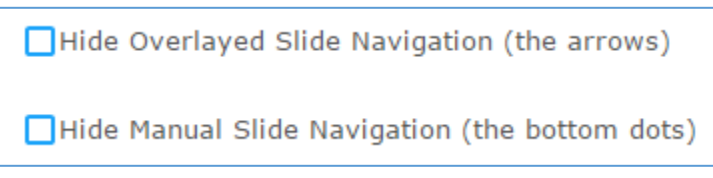

16. **Publish** the new 'Hero Slider with Overlay Text – Container' Block.

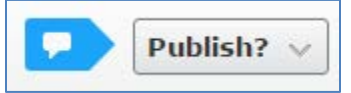

Your Block is now ready to be placed on a content page. Place the Block in the Top Slider Area of the content page.

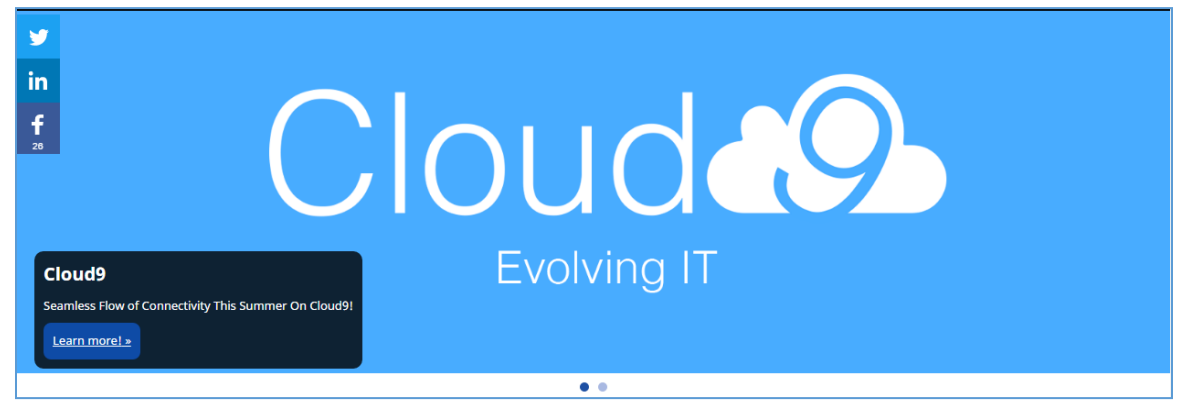